# **1 予約登録**

### [解 説]

インターネット予約を受け付けている施設に対して、予約情報を登録する処理です。 この操作には、利用者ログインが必要です。

# **■予約登録**

#### [登録項目]

施設、スペース(分割貸出・面数指定の場合のみ)、利用 日、利用時間、利用目的、利用人数、催し物(設定されて いる場合のみ)、その他特殊項目(営利目的や利用者区分 により料金算定方法が異なる場合)、設備・備品(利用時 間または個数を指定する場合もあり)

「登録」ボタンをクリックすると、確認画面が表示されます。 なお、利用目的、利用人数、利用者区分の必須入力可否 は、管理者側での環境設定により変更することが出来ます。

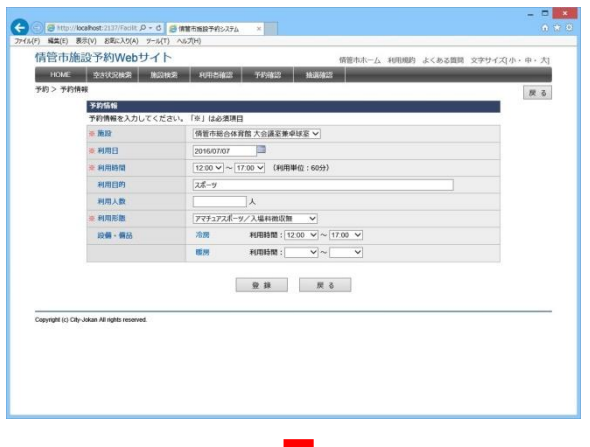

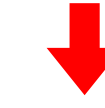

## **■予約登録確認**

まだ予約登録は確定されていません。

このページで登録内容および使用料の確認を行ってください。

使用料は、自動計算されます。

施設使用料と、備品・設備使用料からそれぞれの減免分を差 し引いた後で合計を算出します。

利用料徴収などの選択項目を設定している場合、それらの項 目による料金の増減も反映されます。

「確定」ボタンをクリックすると、予約登録が完了します。

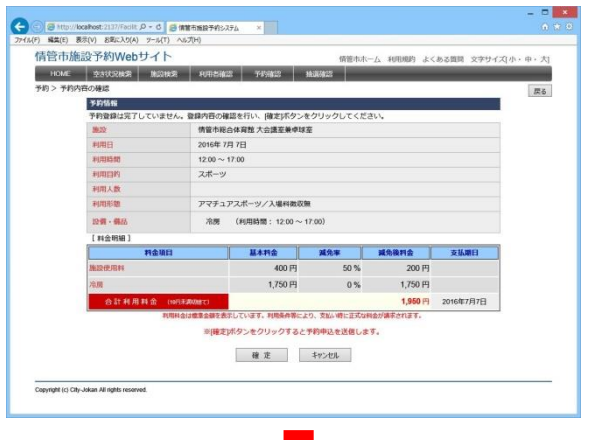

# ■ 予約**登録完了**

予約登録が完了すると、仮予約となります。

#### **●本予約になるタイミング**

仮予約/本予約の状態は、施設の運用ルールにより異なります。詳しくは 施設窓口までお問合せください。

運用ルールの例 ①入金した時(前納の場合) ②使用許可申請書を受け取った時 ③仮予約なしで、利用者が予約した時点で本予約

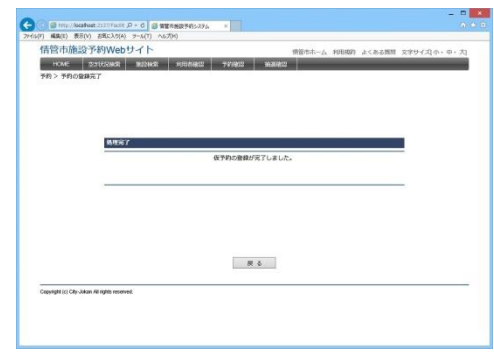

# **2 予約確認**

#### [解 説]

予約状況の確認を行います。

ログインした状態で、利用者トップページから「予約確認」ボ タンをクリックすると、利用者が登録している予約のリストが表 示されます。

このページでは、検索機能と並び替え機能を利用できます。 [検索条件] 施設、室場、利用日、抽選状況、履歴表示 [並び替え項目] 利用日時の昇順、利用日時の降順、施設、利用目的、状 況、入金

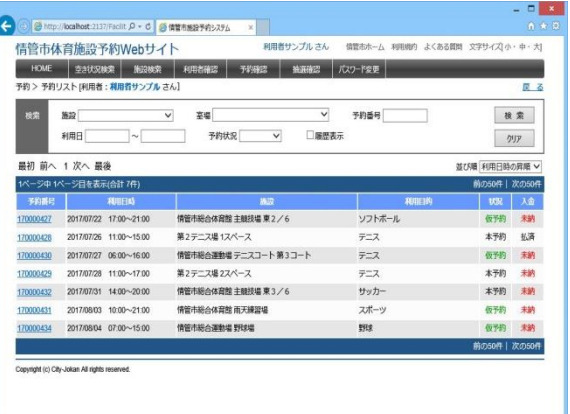

検索結果リストから予約番号リンクをクリックすることにより、予約情報ページに遷移し、編集を行うことができます。

管理者が設定した期間内であれば、予約の取消や、変更が可能です。 ただし、既に管理者により承認されている予約は変更できません。

なお、管理者側での環境設定で利用者へのメール発信を設定している場合のみ、取消時にメールを送信します。

**●過去の予約の表示** 検索条件の「履歴表示」にチェックを入れ検索することにより閲覧できます

**●予約状況·入金状況の表示** 状況欄には、予約状況(本予約/仮予約)が表示されます 入金欄には、入金状態(未納/払済/請求済)が表示されます